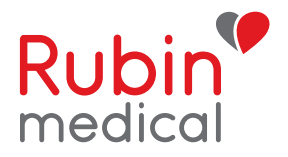

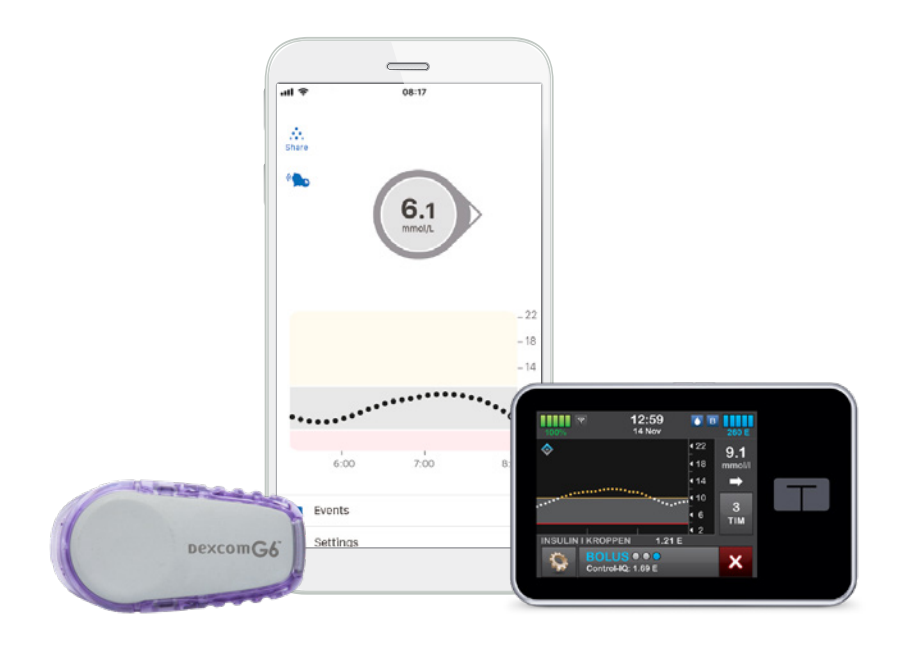

# Tre viktiga steg att göra hemma innan du startar DEXCOM G6 tillsammans med Tandem t:slim X2

Nu är det dags att starta ditt Dexcom G6-system\* tillsammans med din Tandem t:slim X2™ insulinpump. Om du vill använda din smartphone som enhet och för att få tillgång till följarfunktionen behöver du förbereda tre viktiga steg innan CGM-starten. Allt för att du ska få en så smidig start som möjligt. Du har dessa tre steg beskrivna i den här foldern. Har du några frågor, tveka inte att ringa eller maila till vår kundsupport så hjälper vi dig.

*\* Kontrollera att din enhet är kompatibel på: https://www.dexcom.com/compatibility*

## Steg 1: Ladda ner Dexcom G6-appen (för dig som bär sensorn)

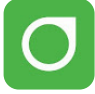

- **1.** Ladda ner Dexcom G6-appen från App Store eller Google Play.
- **2.** Skapa ett Dexcom-konto (om du inte redan har ett) i din app. Du kan också skapa ett konto på www.dexcom.com. Logga sedan in i din Dexcom G6-app med samma inloggningsuppgifter.
- **3.** Läs säkerhetsinformationen som följer men stanna när det är dags att lägga in sändarens ID-nummer. Resten gör vi på kliniken vid starten.

**OBS!** Var noga med att skriva ned och spara dina användaruppgifter! Framför allt är användarnamn och lösenord viktiga för att kunna logga in.

### **Tänk på att:**

Sensorperioder ska alltid startas först via pumpen, appen är endast visningsenhet! Stäng av Bluetoothfunktionen på din telefon för att inte störa när sändaren ansluter till pumpen.

#### Visningsnamn

E-postadress

Användarnamn (används vid inloggning)

Lösenord (används vid inloggning)

## Steg 2: Anslut Dexcom G6-appen till Glooko

Från Dexcom G6-appen överförs dina glukosvärden till Glooko via "molnet". Du behöver alltså inte använda kabel eller dator för att överföra värdena. Det enda du behöver göra är att koppla ihop ditt Dexcomkonto (G6-appen) med ditt Glookokonto. Du kan också ge din klinik tillåtelse att se dina glukos-värden i Glooko genom att uppge klinikens ProConnect-kod. Vill du se din doseringshistorik från Tandem t:slim X2 behöver du ladda ner pumpen med hjälp av en micro USB-kabel (som medföljer pumpen), antingen på din klinik eller via din egen dator, till Glooko. Information om hur du laddar ner pumpens historik via din egen dator finns sist i denna folder.

- **1.** Gå in på my.glooko.com och logga in på ditt Glooko-konto. Har du inget konto, skapar du ett.
- **2.** Klicka på "Inställningar" vid dina initialer i högra hörnet. Skrolla ner till "Appar och enheter". Välj "Anslut Dexcom".
- **3**. Ange användarnamn och lösenord för ditt Dexcom-konto. Följ instruktionerna.
- **4.** Skrolla upp till "Konto" och skriv in klinikens ProConnect-kod för att ge kliniken tillåtelse att se dina värden i Glooko.
- **5.** Ladda ner Glooko-appen i din mobil och logga in med ditt Glooko-login. Värdena överförs automatiskt till Glooko efter endast 3–4 timmar.

Har du frågor om Glooko – tveka inte att ta kontakt med Glooko support tel 031-762 88 88 eller help@glooko.com. Du kan också hitta information på support.glooko.com.

**OBS!** Var noga med att skriva ned och spara dina användaruppgifter!

#### Användarnamn (mailadress)

Lösenord

#### ProConnect-kod klinik

### **Tänk på att:**

Du kan endast ladda upp historik från din pump via en dator. För det krävs programvaran Glooko Uploader.

## Steg 3: Ladda ner Dexcom Follow-appen (för dig som ska använda följarfunktionen)

Med Dexcom G6 får du möjlighet att dela dina glukosvärden, till exempel med föräldrar eller någon annan som kan vara ett extra stöd. Du kan maximalt ha 10 följare.

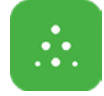

- **1.** Följaren laddar ner Dexcom Follow från App Store eller Google Play.
- **2.** Du som användare får bjuda in den du vill ska följa dig genom att skicka ett e-mail från din Dexcom G6-app. Du kan bjuda in upp till 10 följare och alla följarna kan ha sina individuellt inställda larm.
- **3. OBS!** När du bjuder in din följare via e-post måste följaren kunna öppna e-posten i sin mobil/surfplatta, det vill säga den enhet där följarappen är nedladdad. Inbjudan kan ibland hamna i följarens skräppost. Be din följare att kontrollera sin skräppost om inte inbjudan kommit fram.

### Så här överför du historik från insulinpumpen Tandem t:slim X2 till Glooko via en egen dator

För att kunna ladda ner din pump till Glooko behöver du din original micro-USB kabel som du fick med din pump, och programvaran Glooko Uploader installerat på din dator. Följ stegen nedanför för att ladda ned programvaran Glooko Uploader och börja använda den.

- **1.** Gå in på my.glooko.com och logga in på ditt Glooko konto.
- **2.** Klicka på "Inställningar" vid dina initialer i högra hörnet. Skrolla ner till "Appar och enheter".
- **3.** Klicka på "Skaffa Glooko Uploader" och välj PC eller Mac.
- **4.** Spara installationsfilen på din dator.
- **5.** Leta upp installationsfilen och följ instruktionerna för att installera Glooko Uploader.
- **6.** Starta om din dator och starta sedan Glooko Uploader.
- **7.** Anslut pumpens micro-USB kabeln till din dator.
- **8.** Anslut din pump till micro USB-kabeln.
- **9.** Starta överföring av data från din pump.
- **10.** Logga in på my.glooko.com för att se din data.

# DEXCOM G6: så fungerar det

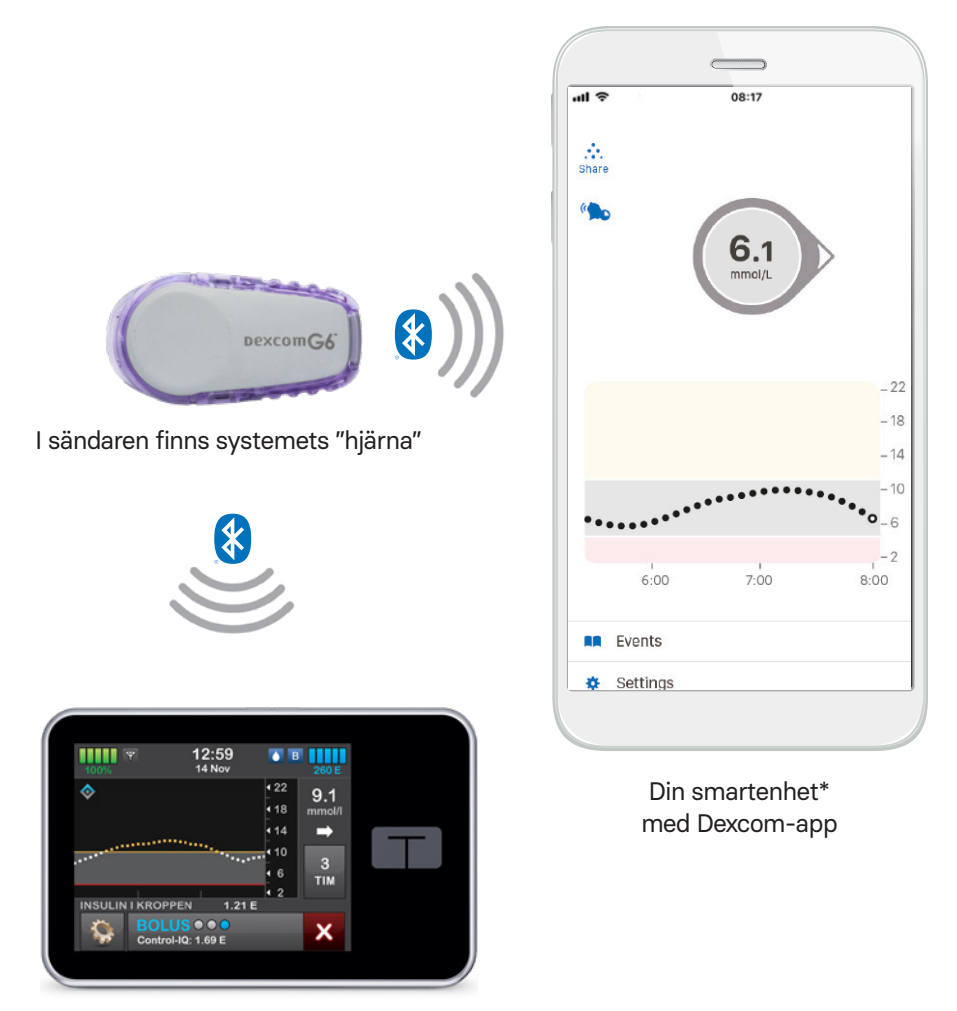

Din Tandem t:slim X2 insulinpump

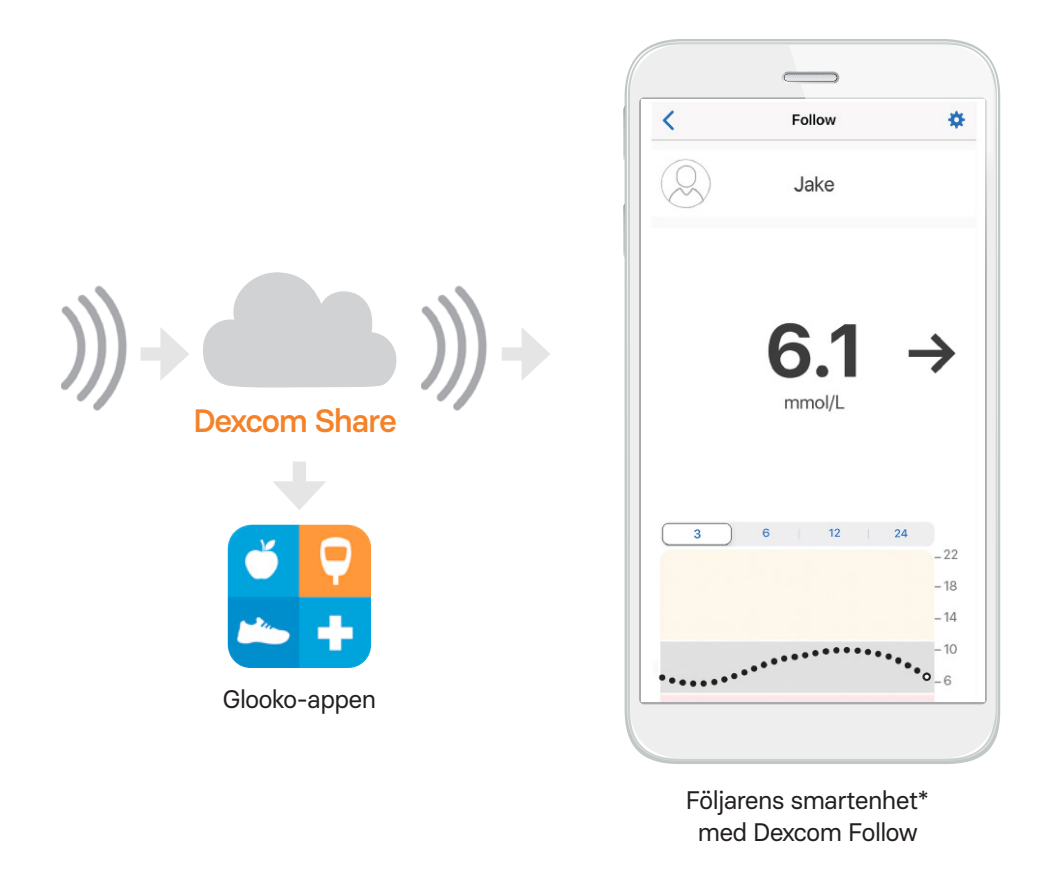

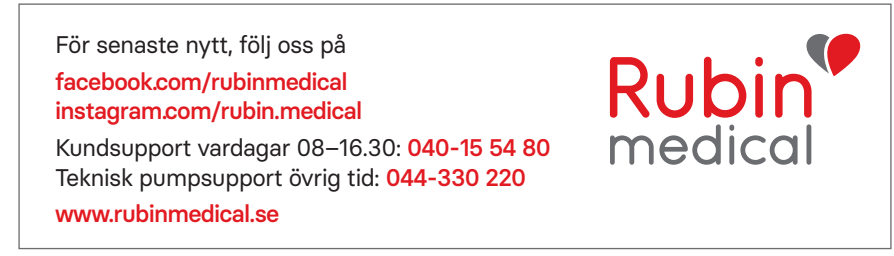

© 2023 Rubin Medical AB. Alla rättigheter förbehålles. Tandem Diabetes Care är ett registrerat varumärke och t:slim X2 är varumärken som tillhör Tandem Diabetes Care Inc. Dexcom och Dexcom G6 är registrerade varumärken som tillhör Dexcom Inc. i USA och/eller i andra länder. Alla andra varumärken från tredje part tillhör deras respektive ägare.